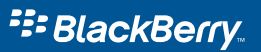

## Getting Started Guide

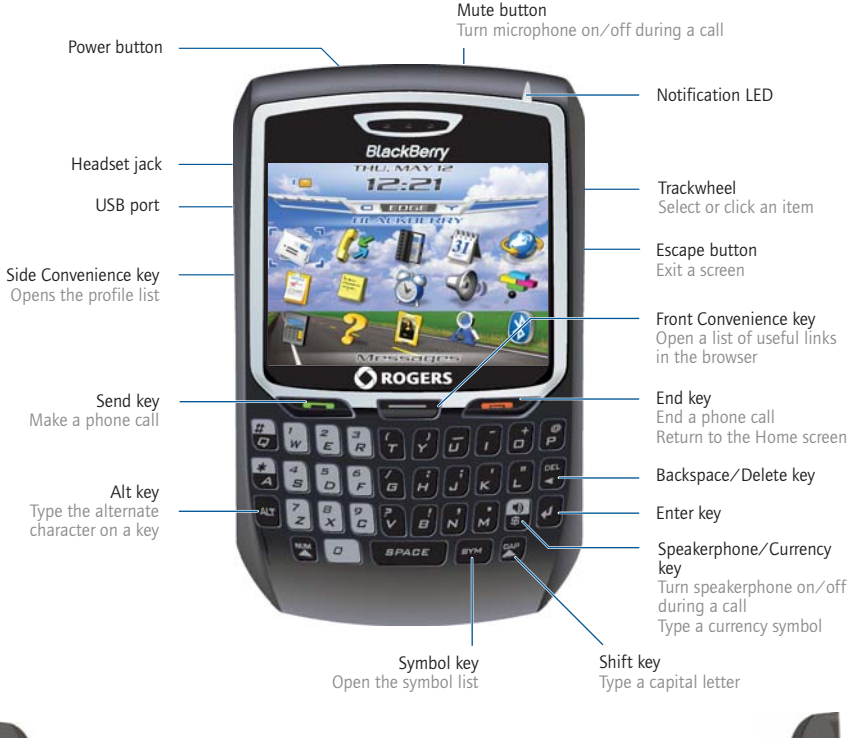

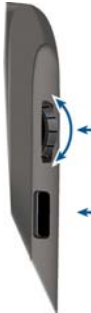

Roll the trackwheel to move the cursor and highlight items on the screen.

Click (press) the trackwheel to open the menu or select items.

Press the Escape button to exit a screen, cancel an action, or go back one page in the browser.

## How do I navigate? Set Convenience keys

In the device options, click Screen/Keyboard. Set the device program that should open when you press the assigned Convenience key.

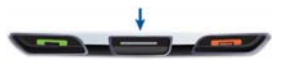

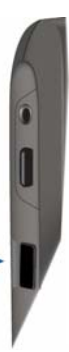

## **Shortcuts**

#### Phone

Open the phone screen or make a phone call

Turn mute on and off during a call

Turn speakerphone on or off during a call

Change the volume during a call

Dial a letter in a phone number

Open the contact list from the phone screen

Call a voice mail access number

Assign speed dial to a number key

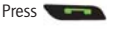

End a call Press

Press the Mute button on the top of the device

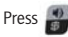

Roll the trackwheel

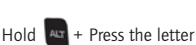

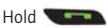

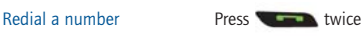

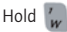

Hold any key > Type a phone number

### Message list

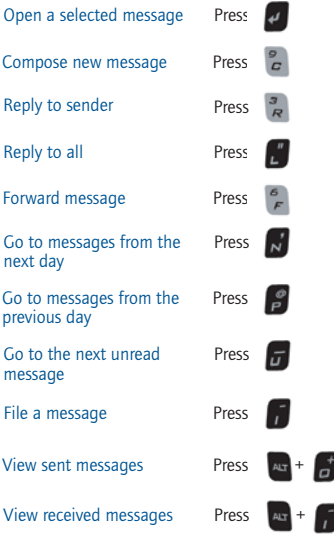

#### Browser

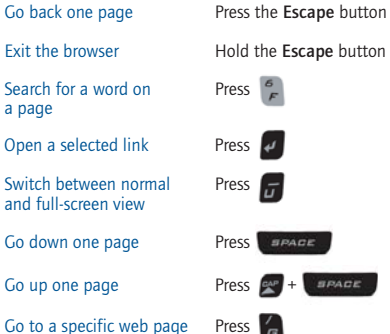

# e button ACE

 $\overline{G}$ 

## Calendar

For these shortcuts to work in Day view, in the calendar options, set the Enable Quick Entry field to No.

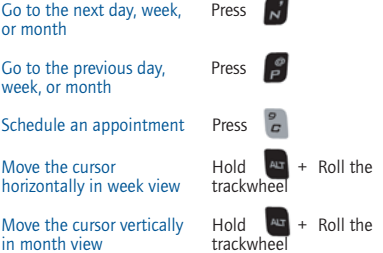

Note: The arrangement of letters on your device keyboard might vary slightly from the depictions on this document.

## **Navigating** screens

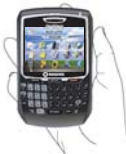

Lock the device/keyboard Click Lock. Set a password

Unlock the device/keyboard

Move the cursor vertically/horizontally

Return to the previous screen

Return to the Home screen Press

Select multiple items  $Hold \rightarrow +$  Roll the

Switch between programs  $\begin{bmatrix} \text{Hole} \\ \text{Hole} \end{bmatrix}$  + Press the

Go to the top of a screen Press

Go to the bottom of a screen

Turn on/off the device Hold the Power button

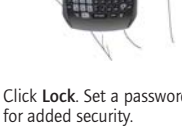

Roll the trackwheel/ Hold  $\blacksquare$  + Roll the trackwheel

Press the Escape button

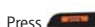

Click an item Highlight the item > Click the trackwheel

trackwheel

**Escape** button

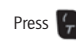

Press

Typing and editing

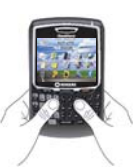

Type the alternate character on a key Insert an accented character Insert a symbol Press **Press** Select lines of text Press  $\mathbb{R}$  > Roll the Select individual characters Double-click the trackwheel

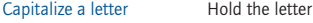

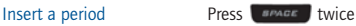

Press  $\left| \begin{smallmatrix} A\end{smallmatrix} \right|$  + the key

Hold a letter + Roll the trackwheel

trackwheel

 $Hold$   $\mathbb{F}^{\text{app}}$  + Roll the trackwheel

Copy selected text Press  $\sqrt{A}$  + Click the trackwheel or Click the trackwheel > Click Copy

Cut selected text Press  $\begin{bmatrix} 4 & 4 \\ 4 & 5 \end{bmatrix}$  or Click the trackwheel > Click Cut

Paste selected text Press  $\mathbb{R}$  + Click the trackwheel or Click the trackwheel > Click Paste

Cancel selection Press the Escape button

## **Fields**

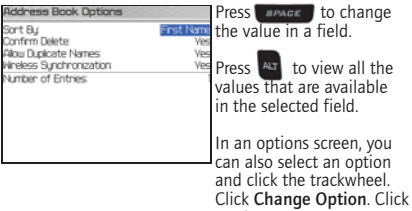

a value.

## Menus

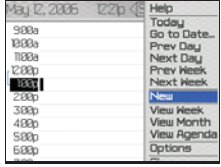

Click the trackwheel to view the menu.

On the menu, click standard menu items such<br>as New, View, Edit, Delete, Fave, Options, and Help.<br>Additional menu items might appear depending on the item you have selected.

## Programs

Explore the many useful programs that your BlackBerry® device has to offer. Here are a few to get you started.

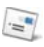

Click Messages to view the messages list, compose new messages, and set options for email messages.

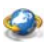

Click Browser to visit web pages, browse for programs and ring tones, and set browser options. Your device might have more than one browser.

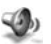

Click **Profiles** to set and edit ring tone profiles or to<br>manage downloaded ring tones.

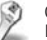

Click Options to find the main list of device options, Bluetooth® settings, and wireless settings.

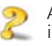

Additional programs appear on the Home screen, ncluding the task list, memos list, calculator, alarm, pictures list, help, and more!

## Status indicators

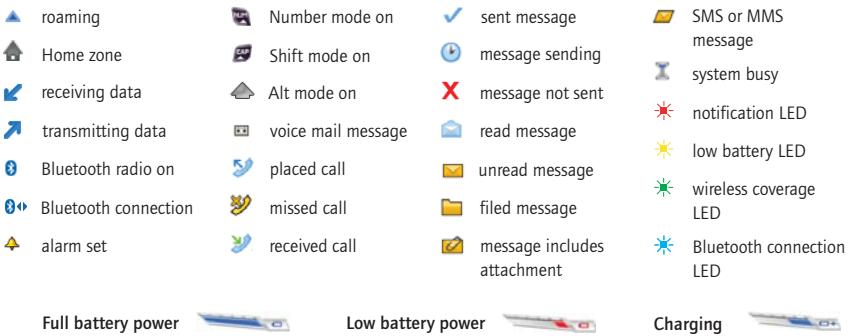

## Wireless network coverage

You must connect to the wireless network to begin using many device features. To connect to or disconnect from the wireless network, click Turn Wireless On/Turn Wireless Off.

Indicators on the Home screen show the wireless coverage level for the area in which you are using your device. A low level of wireless coverage might limit the use of some device features, as shown in the chart below.

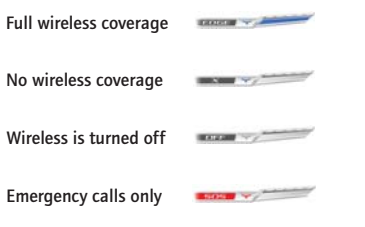

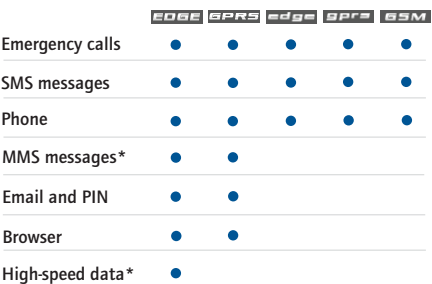

\*Multimedia Message Service (MMS) and EDGE high-speed data are subject to availability. Contact your service provider for more information.

## **Contents**

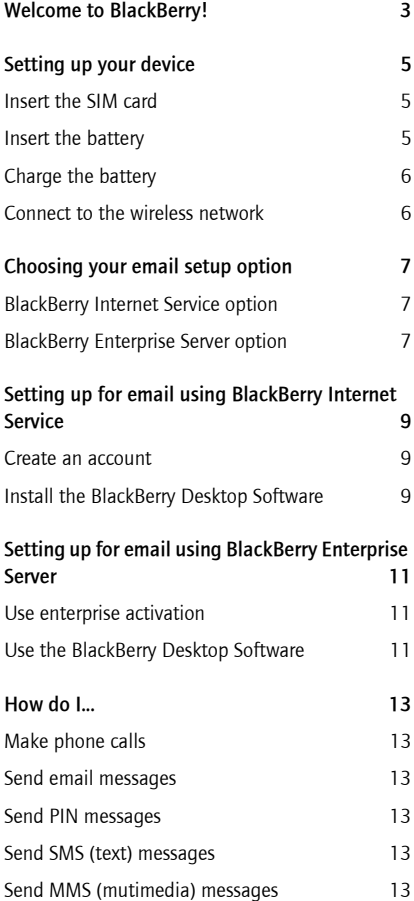

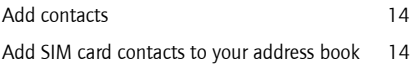

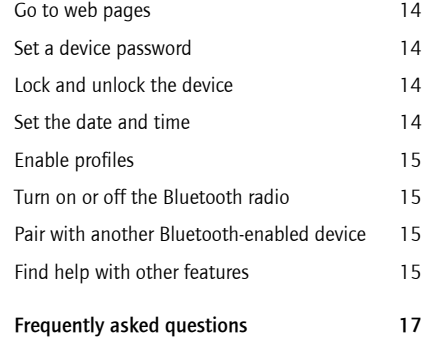

©2005 Research In Motion Limited. All Rights Reserved. Published in XXXXXX. PRINTSPEC-004. MAT-10676-001

## <span id="page-6-0"></span>Welcome to BlackBerry!

Whether you plan to use your BlackBerry® device for business or personal productivity, you have made an excellent choice! With powerful pushmessaging, voice, web, and organizer features, BlackBerry is the all-in-one solution that is designed to keep you connected to the people, data, and resources that you need every day.

To begin using your BlackBerry device, you must set up and turn on the device, connect to the wireless network, and set up your supported email account. You can also choose to install the BlackBerry® Desktop Software so that you can connect your device to your computer for data synchronization and charging.

Take a moment to read this guide as well as any documents provided by your service provider. These resources provide important setup information and are designed to help you get the most from your BlackBerry device! Additional resources are listed in the back of this guide.

## <span id="page-8-0"></span>Setting up your device

#### <span id="page-8-1"></span>Insert the SIM card

Your SIM card contains important information about your wireless service. Your SIM card might be inserted already.

Warning: Turn off your device before you insert or remove the SIM card. Do not scratch, bend, or expose the SIM card to static electricity or wet conditions.

1. Press the battery cover release button.

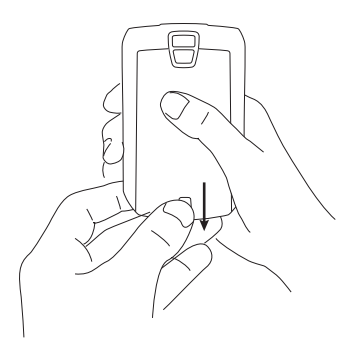

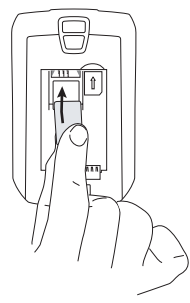

- 5. Slide the SIM card into the holder so that it lies flat below the metal guide.
- 6. Continue to slide the SIM card into the holder until it stops. One end of the SIM card should be slightly hidden below the plastic casing on your device.

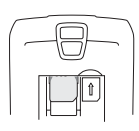

- 2. Slide off the battery cover.
- 3. If the battery is inserted, remove it.
- 4. Hold the SIM card with the metal contacts facing down so that the notches on the card align with the notches shown on your device.

Note: To remove the SIM card, press gently on the top of the SIM card and slide it out of the holder.

#### <span id="page-8-3"></span><span id="page-8-2"></span>Insert the battery

Warning: Use only the battery that Research In Motion© specifies for use with your device. See the Safety and Product Information booklet that accompanied your device for more information about using the battery safely.

- 1. Press the battery cover release button.
- 2. Slide off the battery cover.
- 3. Insert the battery so that the connectors on the battery align with the connectors on your device.

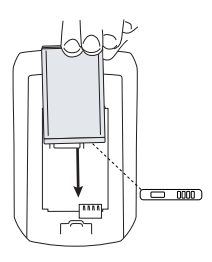

- 4. Replace the battery cover.
- 5. If the battery is charged, your device turns on and the confirm date and time dialog box appears.
	- If the date and time are incorrect, click Edit. See ["Set the date and time" on](#page-17-6)  [page](#page-17-6) 14 for more information.
	- If the date and time are correct, click OK.

#### <span id="page-9-2"></span><span id="page-9-0"></span>Charge the battery

1. Connect the small end of the USB cable to your device.

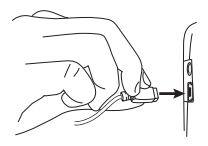

2. If required, slide the plug blade attachment into the power adapter.

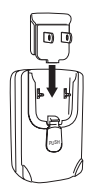

- 3. Plug the power adapter into a power outlet.
- 4. Charge the battery to full power.

Note: If you install the BlackBerry Desktop Software, you can charge your device by connecting it to your computer. [See "Can I charge](#page-20-1)  [my device by connecting it to my computer?" on](#page-20-1)  page [17 for more information.](#page-20-1)

#### <span id="page-9-3"></span><span id="page-9-1"></span>Connect to the wireless network

On the device, if the power is off, press the Power button. Your device should connect to the wireless network automatically.

To connect to the wireless network successfully, your wireless service must be active, and you must be in a wireless network coverage area. See the wireless network coverage chart on the inside front cover of this guide for more information.

When your device is not connected to the wireless network, you can continue to use features that do not require a connection to the wireless network. For example, you can type and save draft email messages, manage tasks, or use the calculator.

Note: If you use BlackBerry Internet Service, the account setup process might begin automatically the first time that your device connects to the wireless network. [See "Setting up for email using](#page-12-3)  [BlackBerry Internet Service" on page](#page-12-3) 9 for more [information.](#page-12-3)

## <span id="page-10-3"></span><span id="page-10-0"></span>Choosing your email setup option

To begin sending and receiving email messages on your BlackBerry device, you must integrate your device with an email account using one of the following options.

#### <span id="page-10-1"></span>BlackBerry Internet Service option

Use this option if one or more of the following situations apply:

- You purchased your device in a store.
- You want to set up a new email account for use with your device.
- You want to send and receive email messages on your device from one or more existing supported email accounts.

Note: To use this option, you must subscribe to a wireless service that supports email setup using BlackBerry Internet Service.

If this setup option applies to you, see ["Setting up](#page-12-3)  [for email using BlackBerry Internet Service" on](#page-12-3)  [page](#page-12-3) 9 for more information.

#### <span id="page-10-2"></span>BlackBerry Enterprise Server option

Use this option if all the following situations apply:

- A system administrator is managing a BlackBerry Enterprise Server™ within your company.
- A system administrator has confirmed that you are permitted to use the BlackBerry Enterprise Server.
- You want to receive messages from a corporate Microsoft® Outlook®, IBM® Lotus Notes®, or Novell® GroupWise® email account.
- Your supported email account resides on a Microsoft Exchange, IBM Lotus®Domino®, or Novell GroupWise email server.
- You subscribe to a wireless service that supports account setup using the BlackBerry Enterprise Server.

If this setup option applies to you, see ["Setting up](#page-14-3)  [for email using BlackBerry Enterprise Server" on](#page-14-3)  [page](#page-14-3) 11 for more information.

## <span id="page-12-3"></span><span id="page-12-0"></span>Setting up for email using BlackBerry Internet Service

#### <span id="page-12-1"></span>Create an account

To set up for email using BlackBerry Internet Service you must create an account. You can also add additional supported accounts for use with your device.

See your wireless service provider's documentation for more information about setting up for email using BlackBerry Internet Service.

#### <span id="page-12-2"></span>Install the BlackBerry Desktop **Software**

Install the BlackBerry Desktop Software to perform any of the following actions:

- synchronize personal information management (PIM) data such as contacts, tasks, and appointments
- backup and restore device data
- load new device programs such as updated system software, games, and third-party personal information management programs
- charge your device using your computer

To install the desktop software, the following system requirements apply:

- Intel®-compatible 486 or higher computer that is compliant with USB 1.1 or later
- Windows®98, Windows ME, Windows 2000, or Windows XP
- Available USB port
- If you use Windows 98 (not Windows 98 Second Edition), you must download the DCOM 98 version 1.3 update from www.microsoft.com/com/default.mspx for the USB driver to operate as expected.
- 1. Insert the BlackBerry Desktop Software Installation CD into your CD drive.
- 2. Complete the on-screen instructions.
	- Select BlackBerry Internet Service as your account integration option.
- 3. When the installation is complete, connect the smaller end of the USB cable to your device.
- 4. Connect the larger end of the USB cable to an available USB port on your computer.
- 5. On the Windows taskbar, click Start.
- 6. Click Programs > BlackBerry > Desktop Manager.

Note: To find more information about the features of the BlackBerry Desktop Software, click Help > Desktop Help Contents.

## <span id="page-14-3"></span><span id="page-14-0"></span>Setting up for email using BlackBerry Enterprise Server

Your system administrator might set up your device for email on your behalf, or you might need to integrate your BlackBerry device with a supported email account yourself using one of the methods described here.

#### <span id="page-14-1"></span>Use enterprise activation

If your system administrator has provided you with an enterprise activation password, you can integrate your supported email account directly from your device.

- 1. Verify that your device is connected to the wireless network and that you are in a wireless coverage area.
- 2. On your device, click Enterprise Activation.
- 3. Type your supported corporate email account address.
- 4. Type the enterprise activation password provided by your system administrator.
- 5. Click Activate.

Note: Your system administrator might request that you install the BlackBerry Device Manager program on your computer to reduce the amount of data that is sent over the wireless network when your device is connected to your computer.

#### <span id="page-14-4"></span><span id="page-14-2"></span>Use the BlackBerry Desktop Software

If your system administrator does not provide you with an enterprise activation password, you can install the BlackBerry Desktop Software on your computer to integrate your device with your supported email account.

To install the desktop software, the following system requirements apply:

• Intel-compatible 486 or higher computer that is compliant with USB 1.1 or later

- Windows 98, Windows ME, Windows 2000, or Windows XP
- Available USB port
- If you use Windows 98 (not Windows 98 Second Edition), you must download the DCOM 98 version 1.3 update from www.microsoft.com/com/default.mspx for the USB driver to operate as expected.
- 1. Insert the BlackBerry Desktop Software Installation CD into your CD drive.
- 2. Complete the on-screen instructions.
	- Select BlackBerry Enterprise Server or BlackBerry Desktop Redirector as your account integration option.
	- Select BlackBerry Enterprise Server as your email redirection option.
- 3. When the installation is complete, connect the smaller end of the USB cable to your device.
- 4. Connect the larger end of the USB cable to an available USB port on your computer.
- 5. On the Windows taskbar, click Start.
- 6. Select Programs > BlackBerry > Desktop Manager.
	- When you are prompted to generate an encryption key, complete the on-screen **instructions**

Note: To find out more information about the features of the BlackBerry Desktop Software, click Help > Desktop Help Contents.

## <span id="page-16-0"></span>How do I...

#### <span id="page-16-1"></span>Make phone calls

On the Home screen, type a phone number. Press the Send key. To end the call, press the End key.

Notes: Press the Send key on any screen to open the phone.

Select a contact, call log, or phone number link on any screen and press the Send key to make a call.

To switch between the speaker and earpiece during a call, press the Speaker key.

#### <span id="page-16-2"></span>Send email messages

You must set up a supported email account to use with your device before you can send and receive email messages. [See "Choosing your email setup](#page-10-3)  [option" on page 7 for more information.](#page-10-3)

- 1. In the messages list, click the trackwheel.
- 2. Click Compose Email.
- 3. In the To field, type an email address or a contact name.
- 4. Type a message.
- 5. Click the trackwheel.
- 6. Click Send.

Note: If your device is integrated with more than one email account, you can select an account to send the message from. At the top of the message, in the Send Using field, press the Space key until the preferred email account appears.

#### <span id="page-16-3"></span>Send PIN messages

A personal identification number (PIN) uniquely identifies each BlackBerry device on the network. If you know the PIN of another BlackBerry device user, you can send a PIN message to that person. To find your PIN, in the device options, click Status.

- 1. In the messages list, click the trackwheel.
- 2. Click Compose PIN.
- 3. In the To field, type a PIN or a contact name.
- 4. Type a message.
- 5. Click the trackwheel.
- 6. Click Send.

#### <span id="page-16-4"></span>Send SMS (text) messages

- 1. In the messages list, click the trackwheel.
- 2. Click Compose SMS.
- 3. Click [Use Once].
- 4. Click SMS.
- 5. Click Phone.
- 6. Type an SMS-compatible phone number.
- 7. Click the trackwheel.
- 8. Click Continue.
- 9. Type a message.
- 10. Click the trackwheel.
- 11. Click Send.

#### <span id="page-16-5"></span>Send MMS (mutimedia) messages

- 1. In the messages list, click the trackwheel.
- 2. Click Compose MMS.
- 3. Click [Use Once].
- 4. Click MMS.
- 5. Select a send method for your MMS message.
- 6. Type an MMS-compatible phone number or an email address.
- 7. Click the trackwheel.
- 8. Click Continue.
- 9. Type a message.
- 10. Click the trackwheel.
- 11. Click Attach Address, Attach Appointment, or Attach Picture.
- 12. Click a contact, appointment, or image.
- 13. Click Continue.
- 14 Click the trackwheel
- 15. Click Send.

#### <span id="page-17-0"></span>Add contacts

- 1. In the address book, click the trackwheel.
- 2. Click New Address.
- 3. Type the contact information.
- 4. Click the trackwheel.
- 5. Click Save.

#### <span id="page-17-1"></span>Add SIM card contacts to your address book

If you have saved contact information on your SIM card, you can copy that information into the address book on your device.

- 1. In the address book, click the trackwheel.
- 2. Click SIM Phone Book.
- 3. Click the trackwheel. Click Copy All To Address Book.

#### <span id="page-17-2"></span>Go to web pages

- 1. In the browser, click the trackwheel.
- 2. Click Go To.
- 3. Type a web address.
- 4. Click the trackwheel.
- 5. Click OK.

Notes: To insert a period, press the Space key.

To insert a slash mark  $(\frac{1}{2})$ , press the Shift key + the Space key.

The Go To dialog box tracks the web addresses that you type. To go to a web page on the list, click the web address. Click OK.

#### <span id="page-17-3"></span>Set a device password

- 1. In the device options, click Security Options.
- 2. Click General Settings.
- 3. Set the Password field to Enabled.
- 4. Set the other security options.
- 5. Click the trackwheel.
- 6. Click Save.
- 7. Type a device password.
- 8. Click the trackwheel.
- 9. Retype the device password.
- 10 Click the trackwheel

#### <span id="page-17-4"></span>Lock and unlock the device

With a device password set, on the Home screen, click Lock.

To unlock your device, on the Lock screen, roll the trackwheel. Click **Unlock**. Type your password. Press the Enter key.

Note: When the device is locked, you should be able to make an emergency call without dialing the emergency access number. Click Emergency Call. Click Yes.

#### <span id="page-17-6"></span><span id="page-17-5"></span>Set the date and time

- 1. In the device options, click Date/Time.
- 2. Set the **Time Zone** field.
- 3. In the Date/Time Source field, set a date and time source.
- 4. Click the trackwheel.
- 5. Click Update Time.
- 6. Click the trackwheel.
- 7. Click Save.

Note: To set the date and time yourself, set the Date/Time Source field to Off. Set the other fields on the Date/Time screen to display the correct date and time. Save your changes.

#### <span id="page-18-0"></span>Enable profiles

In the profiles list, click a notification profile. Click **Enable** 

Note: To change the current notification profile quickly, select a profile. Press the Space key.

#### <span id="page-18-1"></span>Turn on or off the Bluetooth radio

To turn on the Bluetooth® radio, in the device options, click Bluetooth. Click the trackwheel. Click Enable Bluetooth.

To turn off the Bluetooth radio, in the device options, click Bluetooth. Click the trackwheel. Click Disable Bluetooth.

#### <span id="page-18-2"></span>Pair with another Bluetooth-enabled device

- 1. In the device options, click **Bluetooth**.
- 2. Click the trackwheel
- 3. Click Add Device.
- 4. Click the name of a Bluetooth-enabled device.
- 5. In the Enter passkey for <device name> field, type a passkey.
- 6. Type the same passkey on the Bluetoothenabled device to which you are pairing.

Notes: Verify that the Bluetooth-enabled device that you want to pair with is in the correct mode for pairing.

The names of Bluetooth-enabled devices with which you have already paired appear in the list of paired Bluetooth-enabled devices. They do not appear in the list of Bluetooth-enabled devices that appears when you click Add Device.

#### <span id="page-18-3"></span>Find help with other features

To access a list of topics that are associated with the program that you are using, in a program, click the trackwheel. Click Help.

To open the main list of topics for all programs, on any Help Screen, click the trackwheel. Click Index.

## <span id="page-20-0"></span>Frequently asked questions

#### Why does my device not turn on?

The power might be off. Press the **Power** button.

The battery might not be charged. [See "Charge](#page-9-2)  the battery" on page [6 for more information.](#page-9-2)

#### Why does my device not charge?

A connection might not be complete. Check that all cables and plugs are fully inserted into ports and power outlets. [See "Charge the battery" on](#page-9-2)  [page 6 for more information.](#page-9-2)

The battery might not be inserted properly. Remove and reinsert the battery. Verify that the connectors align. [See "Insert the battery" on](#page-8-3)  page [5 for more information.](#page-8-3)

If you connect your device to the computer to charge, verify that the computer is turned on. If you connect your device to the computer using a USB hub, the hub must be self powered to provide enough power to charge your device.

#### <span id="page-20-1"></span>Can I charge my device by connecting it to my computer?

If you have installed the BlackBerry Desktop Software or the BlackBerry Device Manager on your computer you can connect your device to the computer to charge the battery.

- 1. Verify that the computer is turned on.
- 2. Connect the smaller end of the USB cable to your device.
- 3. Connect the larger end of the USB cable to an available USB port on your computer.

Note: To find more help with connecting your device to the computer, in the desktop software, click Help to view the BlackBerry Desktop Software Online Help.

#### Why can I not send or receive email messages?

Verify that your device is connected to the wireless network and that you are in a wireless coverage area. [See "Connect to the wireless network" on](#page-9-3)  page [6 for more information.](#page-9-3)

Verify that you have set up a supported email account for use with your device. [See "Choosing](#page-10-3)  [your email setup option" on page](#page-10-3) 7 for more [information.](#page-10-3)

If you continue to be unable to send and receive messages, reset your device by removing and reinserting the battery.

Note: To find more help with sending and receiving email messages, in messages list, click the trackwheel. Click Help > Email Messages.

#### Can I integrate my device with a corporate email account if I do not have access to a BlackBerry Enterprise Server?

If you use Microsoft Outlook (Workgroup installation) with an email account on a Microsoft Exchange Server version 5.5 or later and your device does not have access to a BlackBerry Enterprise Server, your system administrator might permit you to install the BlackBerry Desktop Redirector on your computer to integrate your device with your supported email account.

To integrate your device with a supported email account using the BlackBerry Desktop Redirector, when you install the BlackBerry Desktop Software, select BlackBerry Desktop Redirector as your message redirection option. See ["Use the](#page-14-4)  [BlackBerry Desktop Software" on page](#page-14-4) 11 for more information about installing the BlackBerry Desktop Software.

Your computer must be on and the BlackBerry Desktop Redirector must be running to send and receive messages on your device.

#### Can I set up for email using both the BlackBerry Enterprise Server and BlackBerry Internet Service?

If your wireless service permits email setup using more than one service, complete the steps in ["Setting up for email using BlackBerry Enterprise](#page-14-3)  [Server" on page](#page-14-3) 11 followed by the steps in ["Setting up for email using BlackBerry Internet](#page-12-3)  [Service" on page](#page-12-3) 9.

Contact your service provider for more information about availability and the fees that might be associated with email setup using both BlackBerry Enterprise Server and BlackBerry Internet Service.

#### How do I reset my device?

To reset your device hardware and programs, remove and then reinsert the battery.

#### How do I clean the screen?

Clean the screen and device using only a soft dry cloth. Do not use liquid, aerosol cleaners, or solvents on or near your device. Disconnect any cables from the computer and unplug any charging accessories from the electrical outlet before cleaning.

Note: See the BlackBerry Wireless Device Safety and Product Information for more information about caring for your device.

#### Where can I buy accessories for my device?

You can buy approved accessories for your device online at:

#### www.shopblackberry.com

Note: Use only those accessories approved by Research In Motion (RIM) for use with your particular device model. Using any accessories not approved by RIM for use with your particular device model might invalidate any approval or warranty applicable to the device and might be dangerous.

#### Where can I download games and ring tones for my device?

Many third-party vendors offer games, ring tones, and other programs for your device online. You can download new programs using your device browser, or download them using your computer and load them onto your device using the Application Loader tool of the BlackBerry Desktop Software.

For example, you can visit the following web site using the browser on your device:

mobile.blackberry.com

Note: Your use of third party software shall be governed by and subject to you agreeing to the terms of separate software licenses, if any, for those products or services. Any third party products or services that are provided with RIM's products and services are provided "as is". RIM makes no representation, warranty or guarantee whatsoever in relation to the third party products or services and RIM assumes no liability whatsoever in relation to the third party products and services even if RIM has been advised of the possibility of such damages or can anticipate such damages.

#### Why does the screen on my device turn off?

When you do not use your device for a period of time, the screen turns off to conserve battery power. Roll the trackwheel or press any key to turn the screen on again.

For additional BlackBerry help and troubleshooting information: www.blackberry.com/support

© 2005 Research In Motion Limited. All Rights Reserved. The BlackBerry and RIM families of related marks, images and symbols are the exclusive properties of Research In Motion Limited. RIM, Research In Motion, 'Always On, Always Connected', the "envelope in motion" symbol and BlackBerry are registered with the U.S. Patent and Trademark Office and may be pending or registered in other countries.

The Bluetooth word mark and logos are owned by the Bluetooth SIG Inc. and any use of such marks by Research In Motion Limited is under license. IBM, Lotus Notes, Lotus, Domino, and iNotes are registered trademarks of International Business Machines Corporation in the United States and/or other countries. Intel is a registered trademark of Intel Corporation or its subsidiaries in the United States and other countries. JavaScript is a trademark of Sun Microsystems Inc. in the United States and other countries. Mac OS is a trademark of Apple Computer Inc. registered in the United States and other countries. Microsoft, Windows, Windows NT and Outlook are either registered trademarks or trademarks of Microsoft Corporation in the United States and/or other countries. Netscape is a registered trademark of Netscape Communication Corporation. Novell and GroupWise are registered trademarks of Novell Inc. in the United States and other countries. All other brands, product names, company names, trademarks, and service marks are the properties of their respective owners.

The BlackBerry device and/or associated software are protected by copyright, international treaties and various patents, including one or more of the following U.S. patents: 6,278,442; 6,271,605; 6,219,694; 6,075,470; 6,073,318; D445,428; D433,460; D416,256. Other patents are registered or pending in various countries around the world. Visit www.rim.com/patents.shtml for a current listing of applicable patents.

This document is provided "as is" and Research In Motion Limited and its affiliated companies ("RIM") assume no responsibility for any typographical, technical or other inaccuracies in this document. RIM reserves the right to periodically change information that is contained in this document; however, RIM makes no commitment to provide any such changes, updates, enhancements or other additions to this document to you in a timely manner or at all. RIM MAKES NO REPRESENTATIONS, WARRANTIES, CONDITIONS OR COVENANTS, EITHER EXPRESS OR IMPLIED (INCLUDING WITHOUT LIMITATION, ANY EXPRESS OR IMPLIED WARRANTIES OR CONDITIONS OF FITNESS FOR A PARTICULAR PURPOSE, NON-INFRINGEMENT, MERCHANTABILITY, DURABILITY, TITLE, OR RELATED TO THE PERFORMANCE OR NON-PERFORMANCE OF ANY SOFTWARE REFERENCED HEREIN OR PERFORMANCE OF ANY SERVICES REFERENCED HEREIN). IN CONNECTION WITH YOUR USE OF THIS DOCUMENTATION, NEITHER RIM NOR ITS RESPECTIVE DIRECTORS, OFFICERS, EMPLOYEES OR CONSULTANTS SHALL BE LIABLE TO YOU FOR ANY DAMAGES WHATSOEVER BE THEY DIRECT, ECONOMIC, COMMERCIAL, SPECIAL, CONSEQUENTIAL, INCIDENTAL, EXEMPLARY OR INDIRECT DAMAGES, EVEN IF RIM HAS BEEN ADVISED OF THE POSSIBILITY OF SUCH DAMAGES, INCLUDING WITHOUT LIMITATION, LOSS OF BUSINESS REVENUE OR EARNINGS, LOST DATA, DAMAGES CAUSED BY DELAYS, LOST PROFITS, OR A FAILURE TO REALIZE EXPECTED SAVINGS.

This document might contain references to third party sources of information, hardware or software, products or services and/or third party web sites (collectively the "Third-Party Information"). RIM does not control, and is not responsible for, any Third-Party Information, including, without limitation the content, accuracy, copyright compliance, compatibility, performance, trustworthiness, legality, decency, links, or any other aspect of Third-Party Information. The inclusion of Third-Party Information in this document does not imply endorsement by RIM of the Third Party Information or the third party in any way. Installation and use of Third Party Information with RIM's products and services may require one or more patent, trademark or copyright licenses in order to avoid infringement of the intellectual property rights of others. Any dealings with Third Party Information, including, without limitation, compliance with applicable licenses and terms and conditions, are solely between you and the third party. You are solely responsible for determining whether such third party licenses are required and are responsible for acquiring any such licenses relating to Third Party Information. To the extent that such intellectual property licenses may be required, RIM expressly recommends that you do not install or use Third Party Information until all such applicable licenses have been acquired by you or on your behalf. Your use of Third Party Information shall be governed by and subject to you agreeing to the terms of the Third Party Information licenses. Any Third Party Information that is provided with RIM's products and services is provided "as is". RIM makes no representation, warranty or guarantee whatsoever in relation to the Third Party Information and RIM assumes no liability whatsoever in relation to the Third Party Information even if RIM has been advised of the possibility of such damages or can anticipate such damages.

Check with your service provider for availability, roaming arrangements, service plans and features.

Certain features outlined in this document require a minimum version of BlackBerry Enterprise Server Software, BlackBerry Desktop Software, and/or BlackBerry Handheld Software and may require additional development or third-party products and/or services for access to corporate applications

BlackBerry 8700r™ Model number: RAT40GW

Published in XXXXXX PRINTSPEC-005

## Where can I find more information?

#### User guide

The user guide is only a few clicks away on your device! To learn more about how to use your device, click Help.

In the menu on your device, click Help to see the help topics that are associated with the program that you are using.

#### Additional resources

If you use the BlackBerry Internet Service, log in to your account using a desktop browser. On the menu bar, click Help to view the *BlackBerry Internet Service Online Help*.

If you use the BlackBerry Desktop Software, on the menu bar click Help to find the *BlackBerry Desktop Software Online Help* and the *BlackBerry User Guide.*